# **LabVIEW<sup>™</sup> Release Notes**

#### **Version 7.0**

These release notes contain installation and uninstallation instructions for LabVIEW, system requirements for the LabVIEW software, and known issues with LabVIEW 7.0.

If you are a new user, complete the exercises in the *Getting Started with LabVIEW* manual to familiarize yourself with the LabVIEW environment.

If you are upgrading from a previous version of LabVIEW, read the *LabVIEW Upgrade Notes* included with the upgrade package before you continue with this installation. You must consider several issues before you convert VIs for use in LabVIEW 7.0.

Read the *[Required System Configuration](#page-1-0)* section of this document before you install LabVIEW and then follow the instructions in the *[Installation](#page-7-0)* section. After you install LabVIEW, read the *[Where to Go from Here](#page-11-3)* section for information about getting started with LabVIEW.

### **Contents**

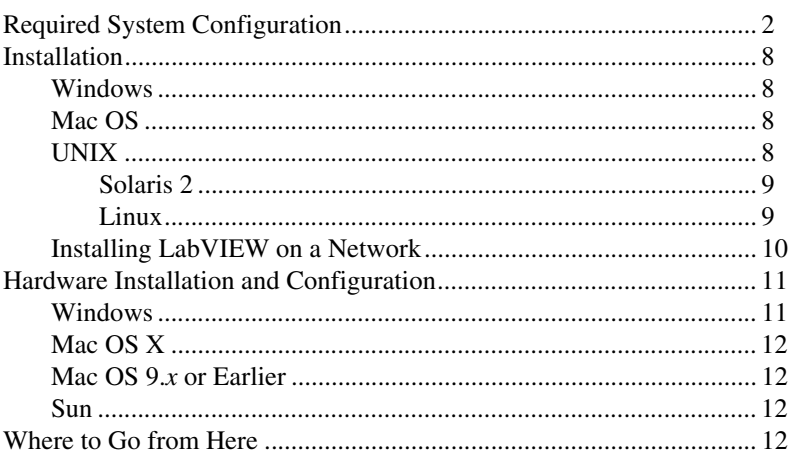

LabVIEW™, National Instruments™, NI™, NI-488.2™, ni.com™, NI-DAQ™, and NI-VISA™ are trademarks of National Instruments Corporation. Product and company names mentioned herein are trademarks or trade names of their respective companies. For patents covering National Instruments products, refer to the appropriate location: Help»Patents in your software, the patents.txt file on your CD, or ni.com/patents.

*April 2003 321778E-01*

*[ni.com](http://www.ni.com)*

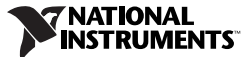

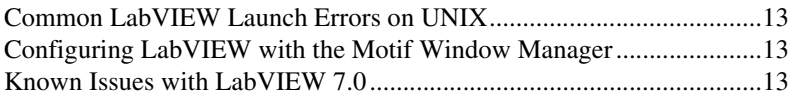

## <span id="page-1-0"></span>**Required System Configuration**

Table [1](#page-2-0) describes the system requirements you need to run LabVIEW 7.0.

<span id="page-2-0"></span>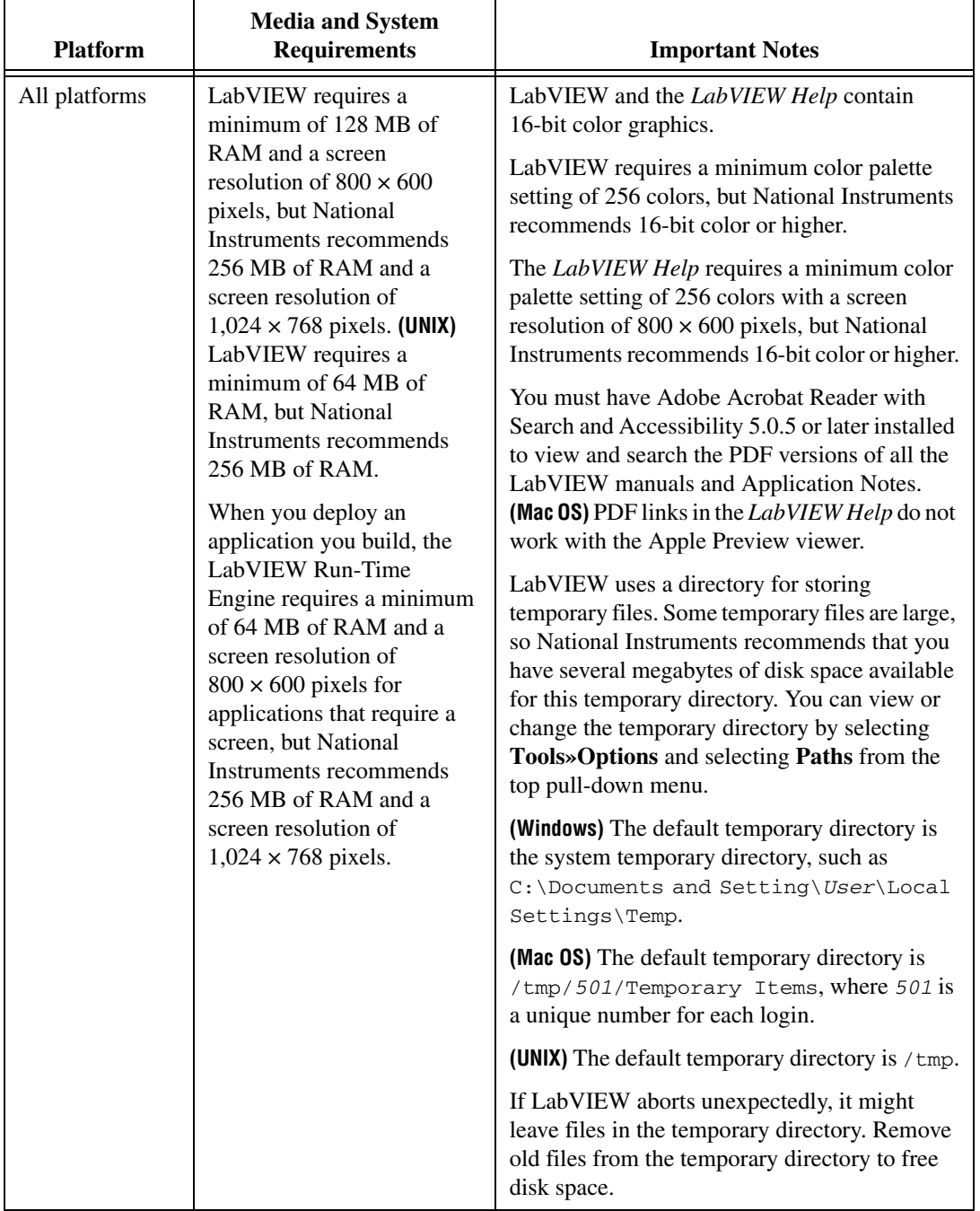

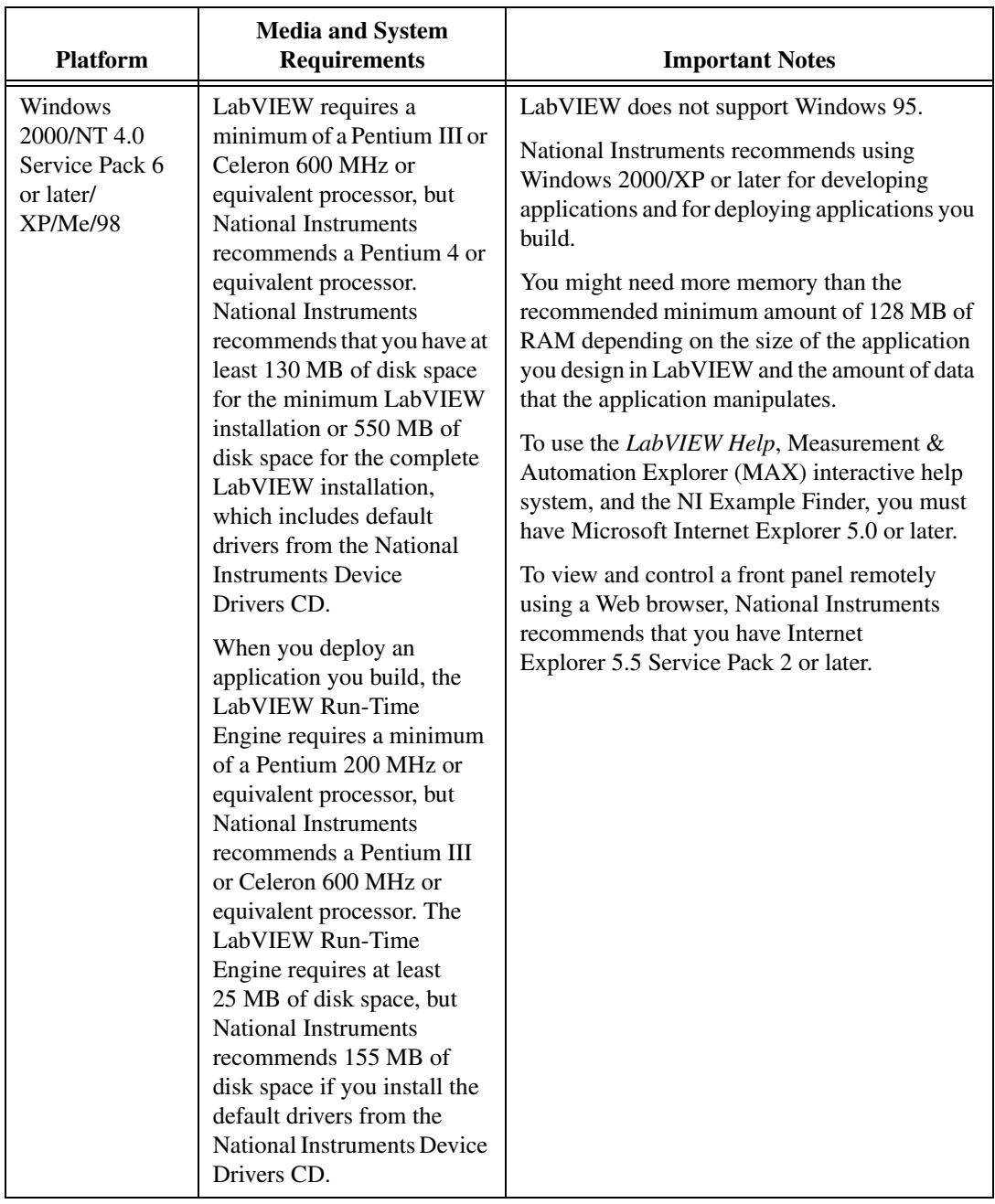

| <b>Platform</b> | <b>Media and System</b><br><b>Requirements</b>                                                                                                    | <b>Important Notes</b>                                                                                                    |
|-----------------|----------------------------------------------------------------------------------------------------|----------------------------------------------------------------------------------------------------|
| Mac OS X        | LabVIEW requires<br>System 10.2 or later.<br>LabVIEW requires a<br>minimum of a G3 processor,<br>but National Instruments<br>recommends a G4 or greater<br>processor. National<br>Instruments recommends<br>that you have at least<br>280 MB of disk space for the<br>minimum LabVIEW<br>installation or 350 MB disk<br>space for the complete<br>LabVIEW installation. | You need to use the LabVIEW Real-Time<br>Module to perform DAQ I/O on Mac OS X.<br>Refer to the <i>LabVIEW Real-Time Module</i><br>for Mac OS X User Manual Addendum for<br>more information about performing I/O on<br>Mac OS X.<br>You might need more memory than the<br>recommended minimum amount of 128 MB of<br>RAM depending on the size of the application<br>you design in LabVIEW and the amount of data<br>that the application manipulates. National<br>Instruments recommends that you have at least<br>256 MB of RAM.<br>National Instruments recommends that you use<br>Netscape 6.0 or later or Internet Explorer 5.0 or<br>later to view the <i>LabVIEW Help</i> . |

**Table 1.** System Requirements for LabVIEW 7.0 (Continued)

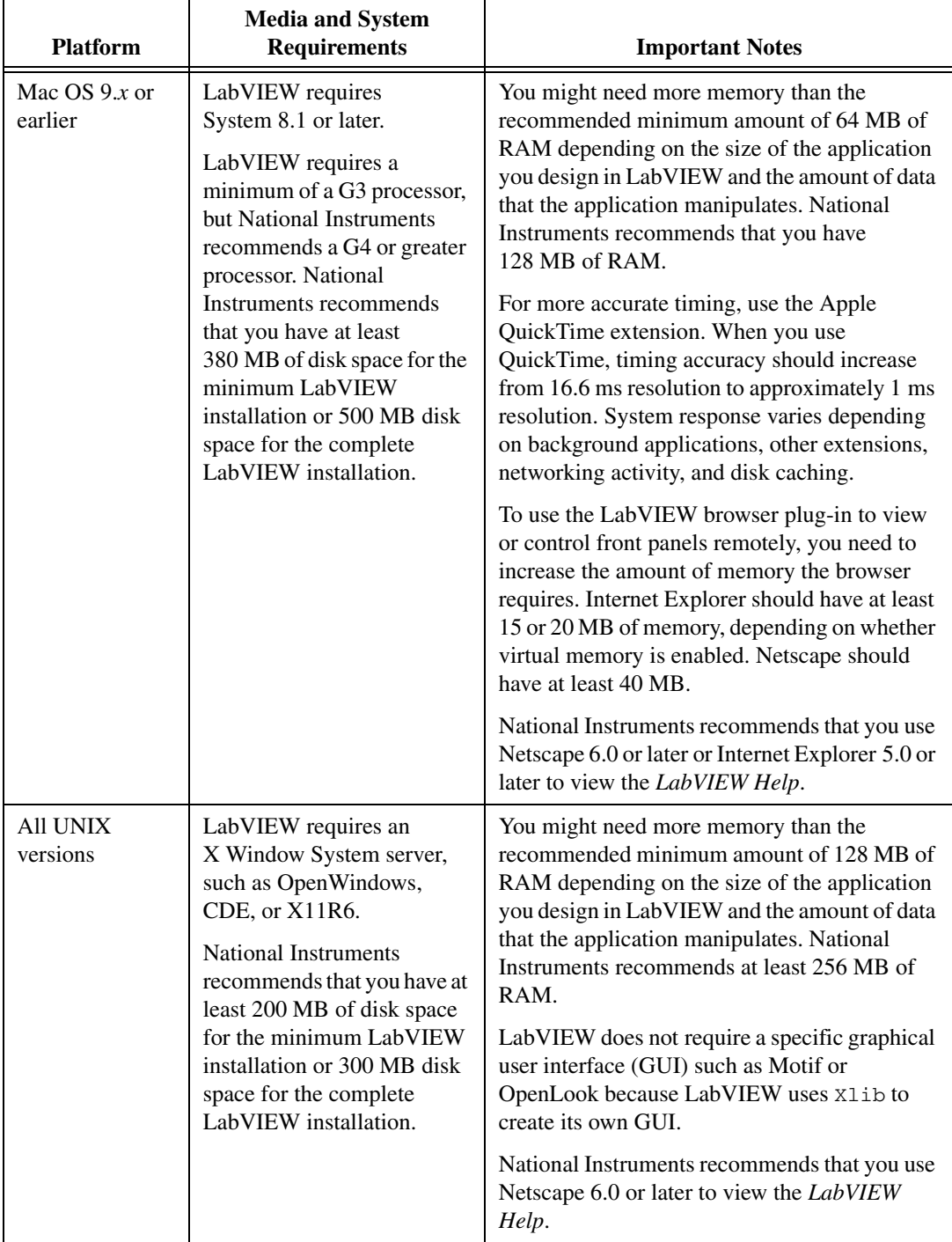

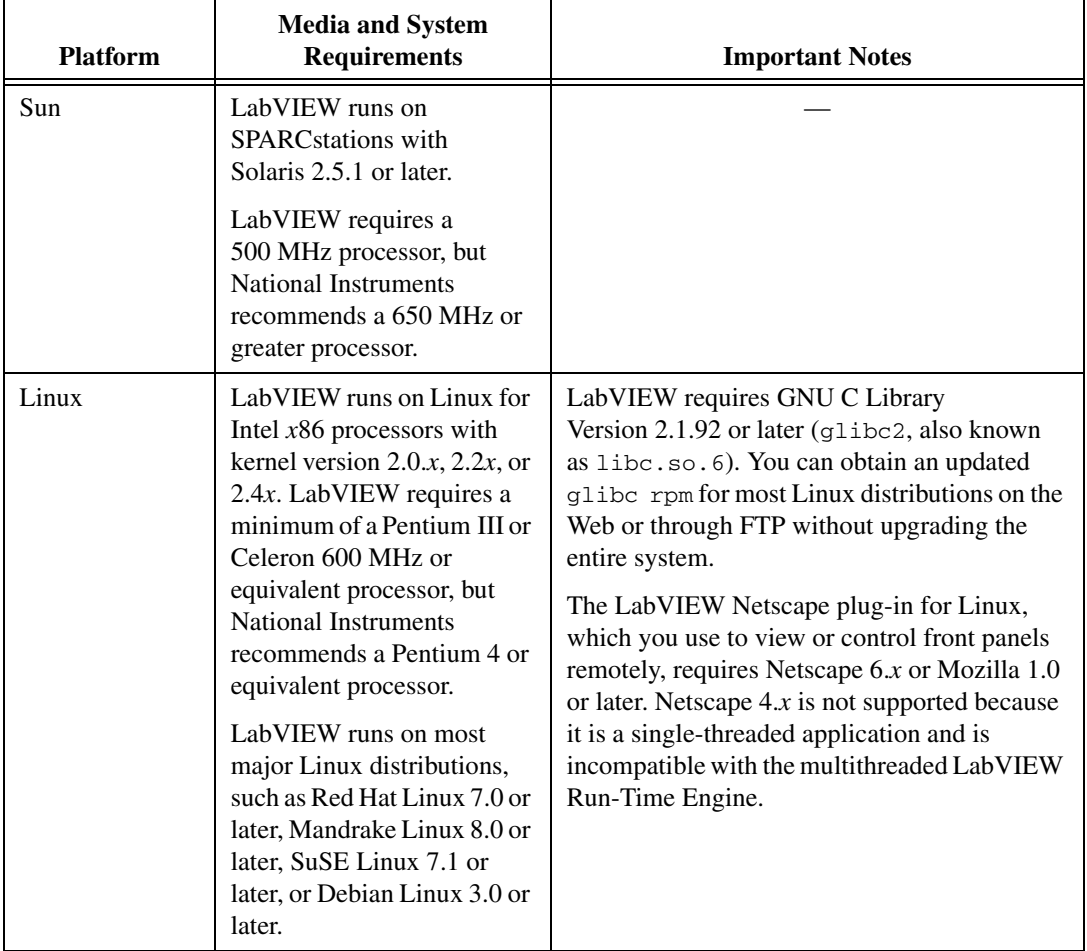

### <span id="page-7-0"></span>**Installation**

[Refer to the KnowledgeBase at](http://www.ni.com) ni.com if you encounter errors during installation.

#### <span id="page-7-1"></span>**Windows**

 $\mathbb{N}$ 

**Note** Some virus detection programs interfere with the installer. Disable any automatic virus detection programs before you install. After installation, check your hard disk for viruses and enable any virus detection programs you disabled.

> **(Windows 2000/NT/XP)** Complete the following steps to install LabVIEW for Windows.

- 1. Log on as an administrator or as a user with administrator privileges.
- 2. Insert the LabVIEW 7.0 installation CD and follow the instructions that appear on the screen.

**(Windows 98)** Insert the LabVIEW 7.0 installation CD and follow the instructions that appear on the screen.

**Note** To modify the current LabVIEW installation or to uninstall LabVIEW 7.0, select **NI Software** in the Add/Remove Programs applet in the Control Panel. When you modify the installation, a list of National Instruments software appears. Select a product in the list to add or remove individual components or to uninstall the product. You also can remove multiple products by pressing the <Shift> or <Ctrl> key and clicking the **Uninstall** button to remove all the products you selected.

#### <span id="page-7-2"></span>**Mac OS**

 $\mathbb{N}$ 

 $\mathbb{N}$ 

Complete the following steps to install LabVIEW for Mac OS.

**Note** Some virus detection programs interfere with the installer. Disable any automatic virus detection programs before you install. After installation, check your hard disk for viruses and enable any virus detection programs you disabled.

- 1. Insert the LabVIEW installation CD.
- 2. Run the appropriate installer program.
- 3. Follow the instructions that appear on the screen.

#### <span id="page-7-3"></span>**UNIX**

This section describes how to install LabVIEW for Solaris 2 or Linux.

#### <span id="page-8-0"></span>**Solaris 2**

Complete the following steps to install LabVIEW for Solaris 2.

- 1. To enable superuser privileges, enter su root and enter the root password.
- 2. Insert the LabVIEW installation CD. On Solaris, the CD automatically mounts when you insert the CD. If this feature is disabled on the workstation, you must mount the CD by entering the following command:

mount -o ro -F hsfs /dev/dsk/c0t6d0s2 /cdrom

3. If the CD was mounted automatically, enter the following command:

```
cd /cdrom/cdrom0/solaris
```
or

If you used the mount command in step 2, enter the following command:

```
cd /cdrom/solaris
```
4. Enter the following command:

./INSTALL

**Note** Refer to the README document in /cdrom/cdrom0/solaris or /cdrom/solaris2 for custom installation instructions and other information.

5. Follow the instructions that appear on the screen.

Refer to the *[Common LabVIEW Launch Errors on UNIX](#page-12-0)* section of this document if you encounter errors when you launch LabVIEW after installation.

#### <span id="page-8-1"></span>**Linux**

Complete the following steps to install LabVIEW for Linux.

- 1. Log into the system as root.
- 2. Use mount /mnt/cdrom to mount the CD. On some systems, the CD is mounted automatically.
- 3. To change the current directory to the mounted CD, enter the following command:

cd /mnt/cdrom

4. To run the installation script, enter the following command: ./INSTALL

The INSTALL script prompts you to enter the directory where you want to install LabVIEW, which is typically /usr/local. The script uses rpm to

 $\mathbb{N}$ 

install on systems that support the . rpm format or extracts the rpm archives directly on other systems. You also can install the files by hand by using rpm (or glint, gnorpm, kpackage, and so on) on Red Hat or other rpm-based systems or by using the utilities in the bin directory on the LabVIEW installation CD on systems without rpm.

If you installed Netscape or Mozilla in the default location, the LabVIEW installer automatically installs the browser plug-in. Otherwise, to manually install the LabVIEW Netscape plug-in, install the LabVIEW Run-Time Engine, then copy /usr/local/lib/LabVIEW-7.0/LV7NPlugin.so to the Netscape plug-in directory.

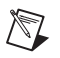

**Note** Refer to the README document in /mnt/cdrom/linux for custom installation instructions and other information.

> Refer to the *[Common LabVIEW Launch Errors on UNIX](#page-12-0)* section of this document if you encounter errors when you launch LabVIEW after installation.

#### <span id="page-9-0"></span>**Installing LabVIEW on a Network**

[LabVIEW supports multi-seat licenses. Refer to](http://www.ni.com/license) ni.com/license for more information about multi-seat licenses.

If you have a license for each LabVIEW client, complete the following steps to install LabVIEW on a network.

- 1. Install the LabVIEW Full or Professional Development System on the server.
- 2. Each local computer should use its own file for LabVIEW preferences. If the file does not already exist on a local computer, you can create this text document using a text editor such as Notepad.

**(Windows)** The first line of labview.ini must be [labview]. Modify the command line option of the LabVIEW icon as follows:

W:\labview\labview.exe -pref C:\lvwork\labview.ini

where  $W: \langle$  labview is the path to labview.exe and  $C: \langle$  lowerk $\rangle$  is the path to labview.ini.

**(Mac OS X)** The preference file is LabVIEW.app Preferences and is stored in each user home directory in the Library:Preferences directory.

**(Mac OS 9.***x* **or earlier)** The preference file is LabVIEW 7.0 Preferences. Place the preference file in the System:Preferences folder.

**(UNIX)** The preference file is .labviewrc and is stored in each user home directory. You can specify a common preference file with the following command-line option:

labview -pref /path/to/labviewrc

 $\mathbb{N}$ 

**Note** pref must be lowercase. Additionally, each local computer must have its own LabVIEW temporary directory. You can specify this directory in LabVIEW by selecting **Tools»Options** and selecting **Paths** from the top pull-down menu.

> 3. On each computer that has National Instruments hardware, you must install the driver(s) for that device. Refer to the *[Hardware Installation](#page-10-0)  and [Configuration](#page-10-0)* section of this document for more information about driver versions.

### <span id="page-10-0"></span>**Hardware Installation and Configuration**

All National Instruments devices include the drivers and other software you need to use the device. The National Instruments Device Drivers CD includes the drivers and other software you need to use National Instruments hardware. The drivers packaged with LabVIEW and those packaged with the devices might be different versions. Always use the latest available drivers that support the devices in your system. If you are using NI-DAQ 7.0, refer to the *DAQ Quick Start Guide for NI-DAQ 7.0* for more information about which driver version to use with the devices in your system.

**Note** [National Instruments periodically updates device drivers. You can download the](http://www.ni.com)  [latest drivers from the National Instruments Web site at](http://www.ni.com) ni.com.

> **(Windows)** Use MAX or the Add/Remove Programs applet in the Control Panel to find the version number of an installed driver.

**(Mac OS 9.***x* **or earlier)** Run the Get DAQ Device Information VI to find the version number of NI-DAQ.

You should configure National Instruments hardware before you use LabVIEW.

#### <span id="page-10-1"></span>**Windows**

 $\mathbb{N}$ 

Use MAX to confirm that the device is recognized, to configure accessories and device settings, and to run test panels to test device functionality, such as the ability to acquire and generate signals. Launch MAX by selecting **Start»Programs»National Instruments»Measurement & Automation**  or by double-clicking the **Measurement & Automation** icon on the

desktop. Refer to the *DAQ Quick Start Guide for NI-DAQ 7.0* for information about using MAX to configure DAQ devices.

The way you configure virtual channels is different, depending on if you are using Traditional NI-DAQ or NI-DAQmx. Refer to Chapter 5, *Creating a Typical Measurement Application*, of the *LabVIEW Measurements Manual* or to the *DAQ Quick Start Guide for NI-DAQ 7.0* for information about configuring channels and tasks for Traditional NI-DAQ or NI-DAQmx.

#### <span id="page-11-0"></span>**Mac OS X**

You need to use the LabVIEW Real-Time Module to perform DAQ I/O on Mac OS X. Refer to the *LabVIEW Real-Time Module for Mac OS X User Manual Addendum* for more information about performing I/O on Mac OS X.

#### <span id="page-11-1"></span>**Mac OS 9.***x* **or Earlier**

Use the NI-DAQ Configuration Utility to configure DAQ hardware. Use the DAQ Channel Wizard to configure channels on devices.

#### <span id="page-11-2"></span>**Sun**

 $\mathbb{N}$ 

The LabVIEW installer prompts you to choose the NI-488.2 driver for the GPIB hardware you are using. The installer then installs that driver automatically.

**Note** LabVIEW does not support the GPIB-1014 series (VME) devices or the original GPIB-SCSI box. LabVIEW does support the GPIB-SCSI-A box.

> The VXI device drivers for Solaris are included with the VXI controller hardware. National Instruments recommends using NI-VISA for configuring, programming, and troubleshooting instrumentation systems consisting of VXI hardware.

### <span id="page-11-3"></span>**Where to Go from Here**

Refer to the *Getting Started with LabVIEW* manual, the *LabVIEW User Manual*, and the *LabVIEW Help* for more information about LabVIEW 7.0 features. Refer to the *LabVIEW Documentation Resources* section of Chapter 1, *Introduction to LabVIEW*, in the *LabVIEW User Manual* for more information about the LabVIEW documentation resources available from National Instruments.

Access a PDF version of the *LabVIEW User Manual* and all other LabVIEW manuals by selecting **Help»Search the LabVIEW Bookshelf**. Use the *LabVIEW Bookshelf* to search PDF versions of all the LabVIEW manuals and Application Notes.

### <span id="page-12-0"></span>**Common LabVIEW Launch Errors on UNIX**

The following table lists common errors that might occur when you launch LabVIEW for UNIX.

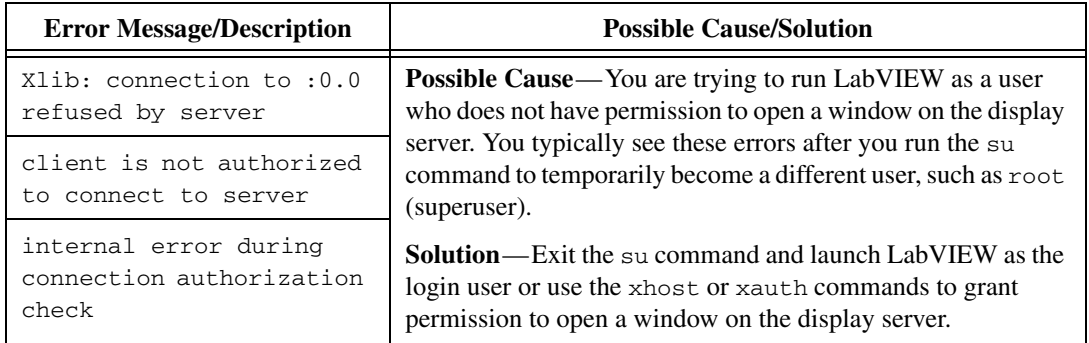

### <span id="page-12-1"></span>**Configuring LabVIEW with the Motif Window Manager**

If you use the Motif Window Manager (mwm), you can change environment settings so that mwm interacts better with LabVIEW. By default, mwm does not incorporate the window position requests of an application. This behavior causes LabVIEW windows, such as the **Front Panel**, **Block Diagram**, and **Context Help** windows, to appear in inconsistent locations on the screen. To change the mwm behavior, use the xrdb command to set the following mwm settings:

mwm.clientAutoPlace: False

mwm.positionIsFrame: False

To add the two entries, you also can edit the following file manually: \$HOME/.Xdefaults

### <span id="page-12-2"></span>**Known Issues with LabVIEW 7.0**

Refer to the README.  $txtx t$  file on the Lab VIEW installation CD for information about known issues with LabVIEW 7.0 and for clarifications and additions to the LabVIEW documentation.